# User's Guide

# L1780U L1980U L1780Q L1980Q L1781Q L1981Q L1780Q Plus L1980Q Plus

Make sure to read the Important Precautions before using the product. Keep the User's Guide(CD) in an accessible place for furture reference.

See the label attached on the product and quote this information to your dealer when you require service.

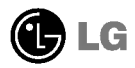

This unit has been engineered and manufactured to ensure your personal safety, however improper use may result in potential eletrical shock or fire hazards. In order to allow the proper operation of all safeguards incorporated in this display, observe the following basic rules for its installation, use, and servicing.

# On Safety

Use only the power cord supplied with the unit. In case you use another power cord, make sure that it is certified by the applicable national standards if not being provided by the supplier. If the power cable is faulty in any way, please contact the manufacturer or the nearest authorized repair service provider for a replacement.

The power supply cord is used as the main disconnection device. Ensure that the socket-outlet is easily accessible after installation.

Operate the display only from <sup>a</sup> power source indicated in the specifications of this manual or listed on the display. If you are not sure what type of power supply you have in your home, consult with your dealer.

Overloaded AC outlets and extension cords are dangerous. So are frayed power cords and broken plugs. They may result in <sup>a</sup> shock or fire hazard. Call your service technician for replacement.

Do not Open the Display.

- There are no user serviceable components inside.
- There are Dangerous High Voltages inside, even when the power is OFF.
- Contact your dealer if the display is not operating properly.

To Avoid Personal Injury :

- Do not place the display on a sloping shelf unless properly secured.
- Use only <sup>a</sup> stand recommended by the manufacturer.

To Prevent Fire or Hazards:

- Always turn the display OFF if you leave the room for more than <sup>a</sup> short period of time. Never leave the display ON when leaving the house.
- Keep children from dropping or pushing objects into the display's cabinet openings. Some internal parts carry hazardous voltages.
- Do not add accessories that have not been designed for this display.
- During a lightning storm or when the display is to be left unattended for an extended period of time, unplug it from the wall outlet.

# On Installation

Do not allow anything to rest upon or roll over the power cord, and do not place the display where the power cord is subject to damage.

Do not use this display near water such as near <sup>a</sup> bathtub, washbowl, kitchen sink, laundry tub, in a wet basement, or near a swimming pool.

Displays are provided with ventilation openings in the cabinet to allow the release of heat generated during operation. If these openings are blocked, built-up heat can cause failures which may result in <sup>a</sup> fire hazard. Therefore, NEVER:

- Block the bottom ventilation slots by placing the display on a bed, sofa, rug, etc.
- Place the display in a built-in enclosure unless proper ventilation is provided.
- Cover the openings with cloth or other material.
- **Place the display near or over a radiator or heat source.**

Do not rub or strike the Active Matrix LCD with anything hard as this may scratch, mar, or damage the Active Matrix LCD permanently.

Do not press the LCD screen with your finger for <sup>a</sup> long time as this may cause some afterimages.

Some dot defects may appear as Red, Green or Blue spots on the screen. However, this will have no impact or effect on the display performance.

If possible, use the recommended resolution to obtain the best image quality for your LCD display. If used under any mode except the recommended resolution, some scaled or processed images may appear on the screen. However, this is characteristic of the fixed-resolution LCD panel.

# On Cleaning

- Unplug the display before cleaning the face of the display screen.
- Use <sup>a</sup> slightly damp (not wet) cloth. Do not use an aerosol directly on the display screen because over-spraying may cause electrical shock.

# On Repacking

Do not throw away the carton and packing materials. They make an ideal container in which to transport the unit. When shipping the unit to another location, repack it in its original material.

# On Disposal

- The fluorescent lamp used in this product contains a small amount of mercury.
- Do not dispose of this product with general household waste. Disposal of this product must be carried out in accordance to the regulations of your local authority.

- Before setting up the monitor, ensure that the power to the monitor, the computer system, and other attached devices is turned off.
- For the desktop monitor, install the computer with the stand unfolded, for the rack wall mounting, install the computer with the stand folded.

## Unfolding the stand base

- $1.$  Place the monitor with its front facing downward on a cushion or soft cloth.
- $2.$  Remove the tape of stand base's hole, pull it towards the front side(in the direction of the arrow) from the stand base using a coin of "- shape screwdriver.
	- \* Caution : To avoid any minor injury, be sure to pull the folding stopper with the stand base pressed by one hand, as shown below.

Make sure to pull up the folding stopper while pressing down the stand base with one hand as shown in the below figure. Otherwise, you can be injured by the projected stand base.

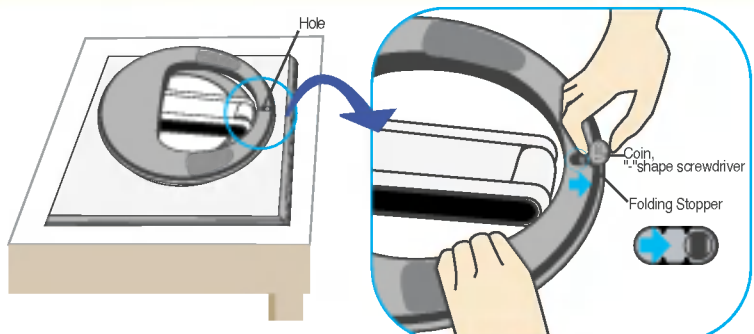

## Folding the stand base

 $1.$  To fix a stand, push the folding stopper inwards until you hear the click"sound using a coin or "- shape screw driver, while pressing down the stand base to the monitor.

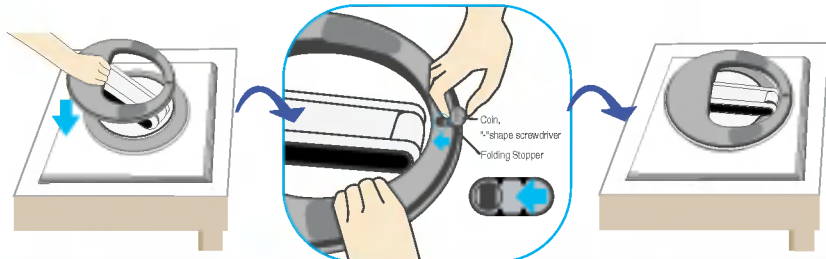

#### Important

This illustration depicts the general model of connection. Your monitor may differ from the items shown in the picture.

# Using the Computer

- $1.$  Connect the signal cable. When attached, tighten the thumbscrews to secure the connection. (1)
- $2.$  Connect the power cable with the AC adapter (AC power supply)  $\oslash$ , and then plug the cable in the outlet.  $\circled{3}$  (Voltage will be automatically controlled.)

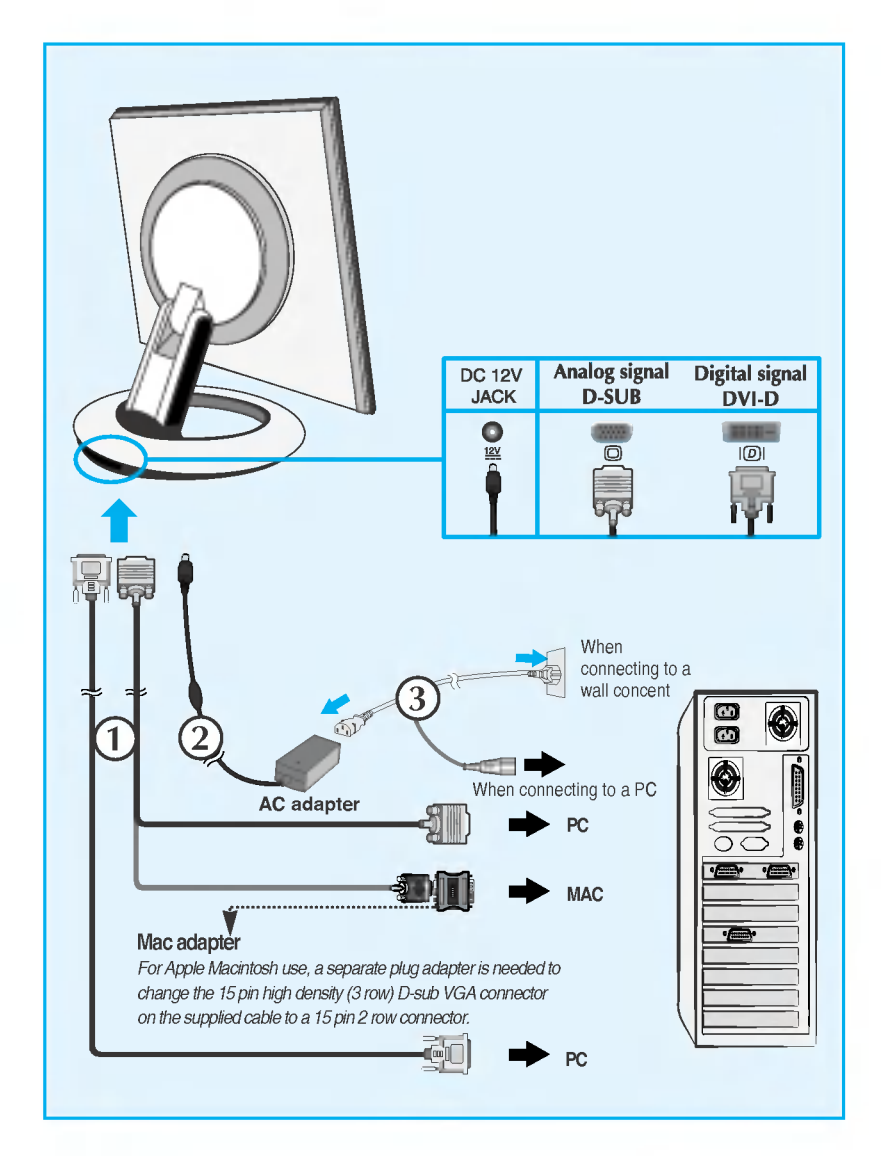

 $3.$  Touch  $\Phi$  button on the front switch panel to turn the power on. When monitor power is turned on, the 'Self Image Setting Function' is executed automatically.(Only Analog Mode)

> PROCESSING SELF **IMAGE SETTING**

#### **NOTE**

Self Image Setting Function'? This function provides the user with optimal display settings. When the user connects the monitor for the first time, this function automatically adjusts the display to optimal settings for individual input signals. If you want to adjust the monitor while in use, or wish to manually run this function once again, touch the 'AUTO/SET' button on the front panel of the monitor. Otherwise, you may execute the 'FACTORY RESET' option on the OSD adjustment menu. However, be aware that this option initializes all the menu items except 'LANGUAGE'.

This model supports Auto Pivot (automatic rotation) and Auto Mirror (automatic up/down reversal) functions.

To use this function, install the provided Forte Manager software first and then,

perform Automatic setting.(Manual is the default setting when you purchase the product.) - Refer to the installation guide included in the CD for more details on the installation method.

- For the automatic setting, select Forte Manager -> Option -> Pivot -> Enable AutoPivot.

#### Notice

- Forte Manager software requires Microsoft Explorer 6.0 or later.
- When the Auto Pivot or Auto Mirror function is engaged, the direction of the OSD (On Screen Display) menu will not be changed if rotated by 180°. (See the below figure.)
- The response time (speed) for the Auto Pivot and Auto Mirror function can vary depending on the video card and the PC performance, and these functions are not supported in the DOS mode.

### Auto Pivot

Screen rotation : You can rotate the monitor screen part clockwise by 180°.

 $*$  Caution : Be careful not to touch the  $\{$ button section when rotating the screen.

> Be careful that your hands are not pressed down when rotating the screen.

 $\Diamond$  This rear view represents a general model, your display may differ from the view as shown.

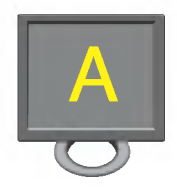

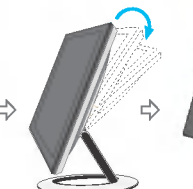

<Pushing the screen part backwards>

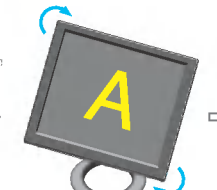

<Rotating clockwise>

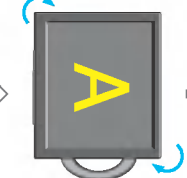

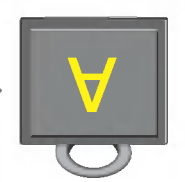

<When rotated by 90°> <When rotated by 180° >

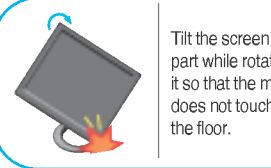

part while rotating it so that the monitor does not touch

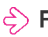

 $\leq$  Refer to the next page about Auto Mirror function.

### Auto Mirror

Screen switch : The monitor screen part is automatically mirrored when you switch it forward/backward as shown in the figure.

 $*$  Caution : Be careful not to touch the  $\bigcirc$  button section when rotating the screen. Be careful that your hands are not pressed down when rotating the screen.

 $\epsilon$ ) This rear view represents a general model, your display may differ from the view as shown.

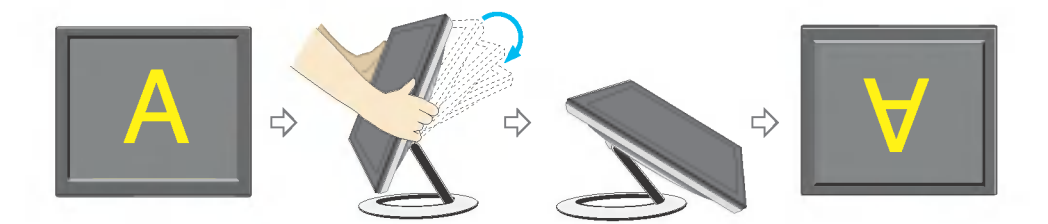

#### **Tip**

If you activate the Auto Pivot or Auto Mirror function while the screen is almost on a level, the screen display may not work properly.

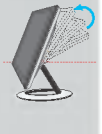

- In this case, set the screen up straight and adjust to the proper angle. It is recommended that in order to maintain an ergonomic and comfortable
- viewing position, the forward tilt angle of the monitor should not exceed 5 degrees.

## Front Panel Controls

### <L1780U/L1980U/L1780Q/L1980Q/L1780Q Plus/L1980Q Plus>

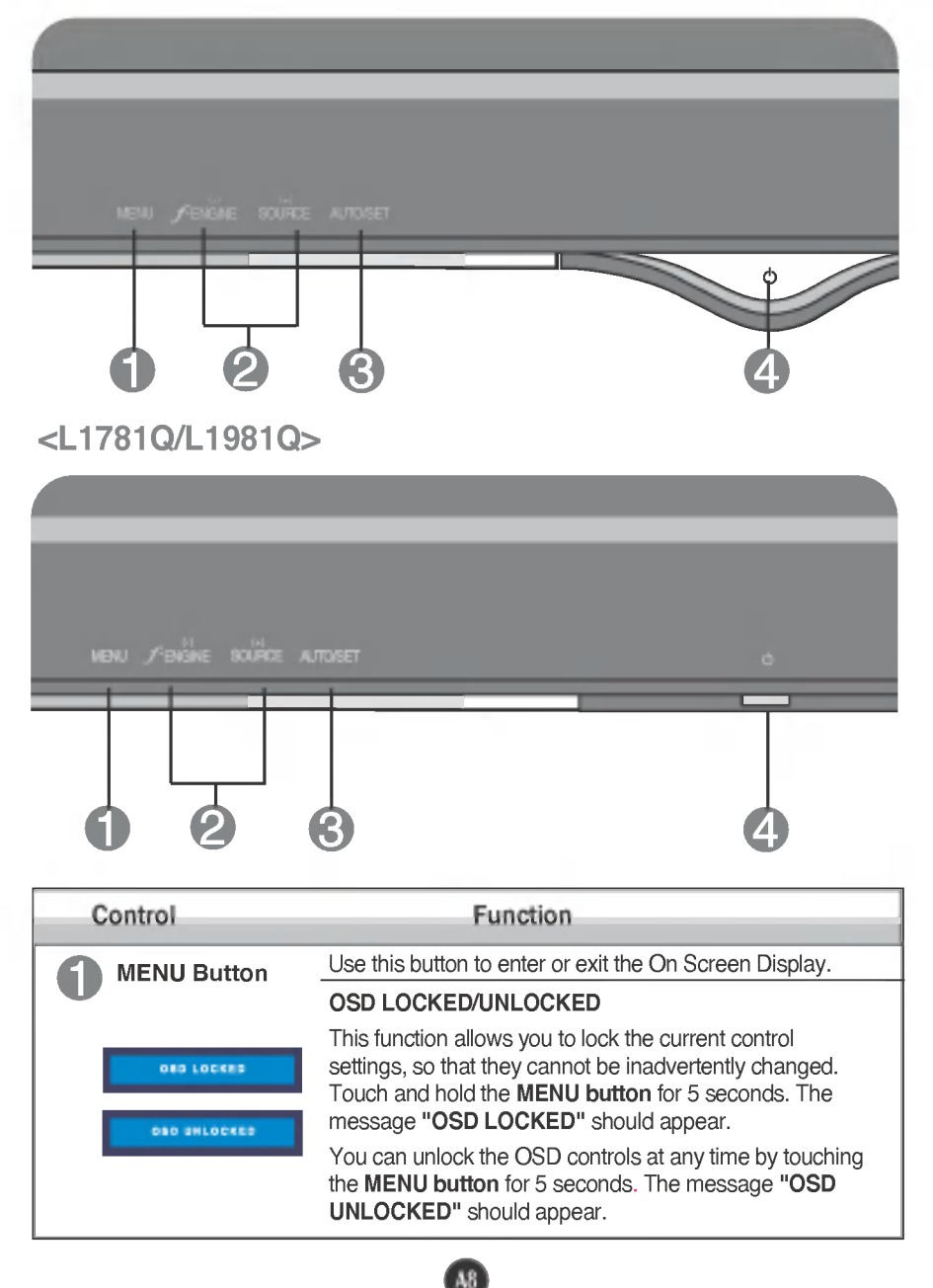

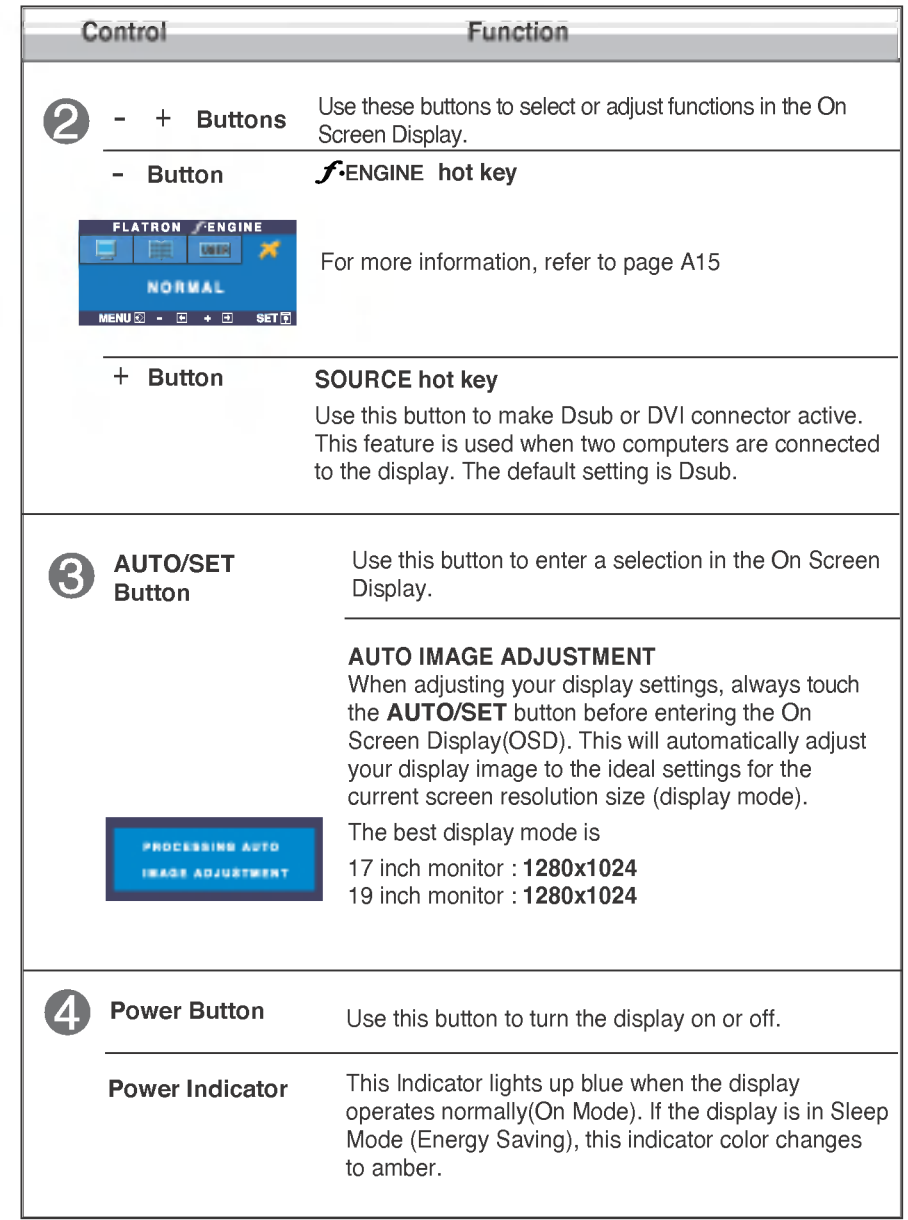

## Screen Adjustment

Making adjustments to the image size, position and operating parameters of the display is quick and easy with the On Screen Display Control system. A short example is given below to familiarize you with the use of the controls. The following section is an outline of the available adjustments and selections you can make using the OSD.

#### **NOTE**

Allow the display to stabilize for at least 30 minutes before making image adjustments.

To make adjustments in the On Screen Display, follow these steps:

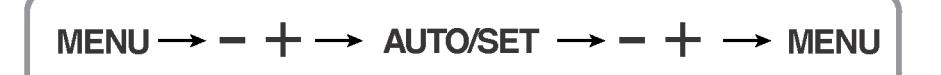

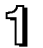

T Touch the **MENU Button**, then the main menu of the OSD appears.

To access a control, use the  $\overline{\phantom{a}}$  - or  $\overline{\phantom{a}}$  Buttons. When the icon you want becomes highlighted, touch the AUTO/SET Button.

- Use the  $-$  / + **Buttons** to adjust the image to the desired level. Use the  $\mathbb{R}$ AUTO/SET Button to select other sub-menu items.
- Touch the **MENU Button** once to return to the main menu to select another function. Touch the **MENU Button** twice to exit from the OSD.

## Automatic save

With the OSD open, once you have made an adjustment the monitor automatically save any adjustments you have made, even if you exit the menu or open another menu. If you make an adjustment and then wait for the OSD to disappear, the adjustment will also been saved.

The following table indicates all the On Screen Display control, adjustment, and setting menus.

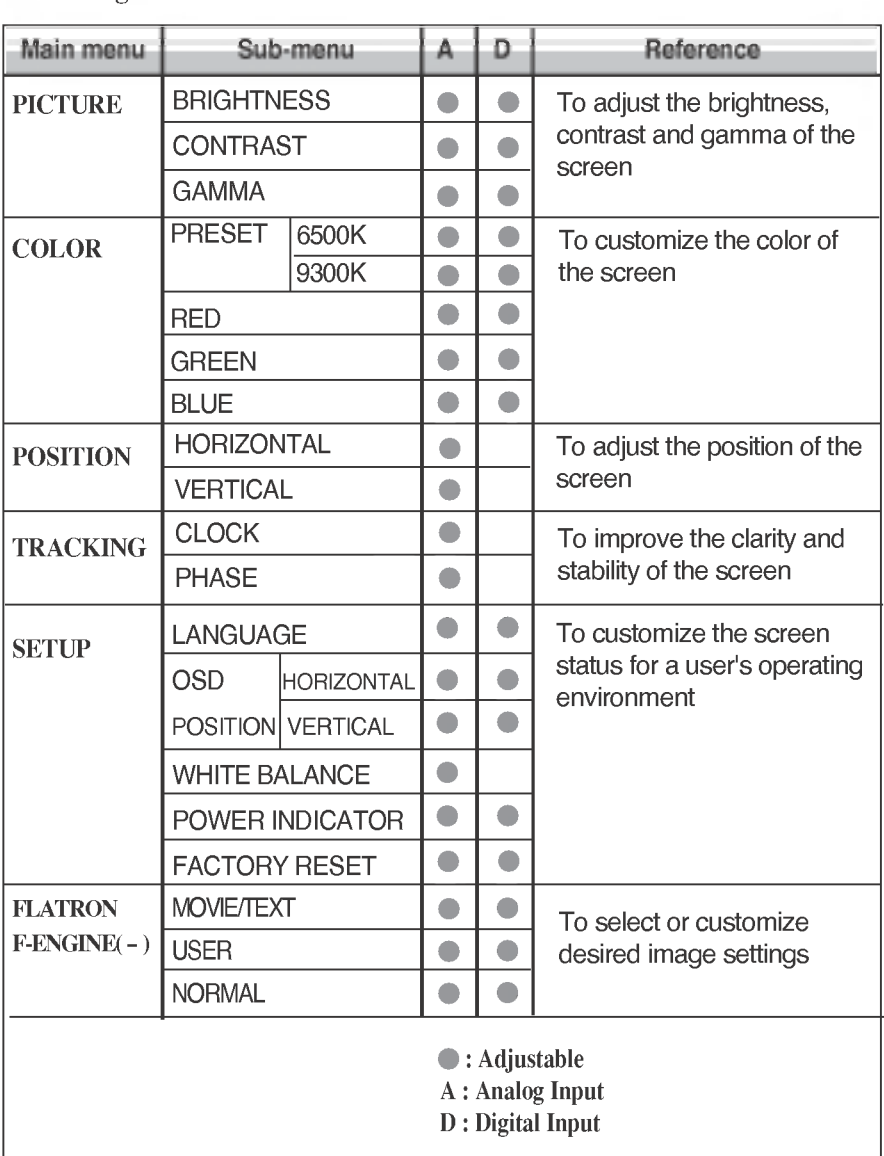

#### NOTE

The order of icons may differ depending on the model (A11~A15).

You were introduced to the procedure of selecting and adjusting an item using the OSD system. Listed below are the icons, icon names, and icon descriptions of the all items shown on the Menu.

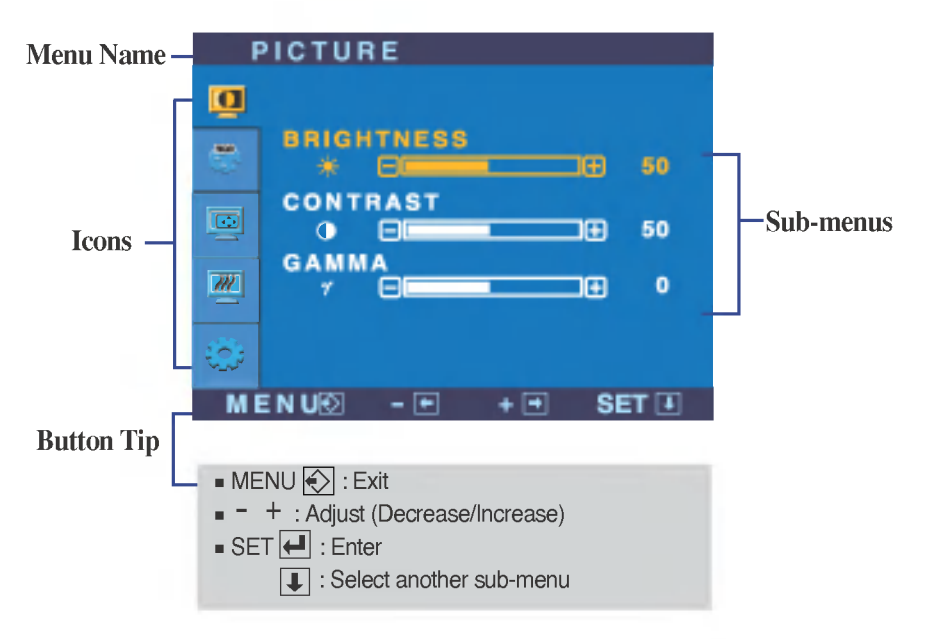

Touch the MENU Button, then the main menu of the OSD appears.

\* You can use the Forte Manager program when configuring or controlling the screen display. For more details, refer to the manual included in the Forte Manager Software CD.

#### **NOTE**

OSD (On Screen Display) menu languages on the monitor may differ from the manual.

## On Screen Display(OSD) Selection and Adjustment

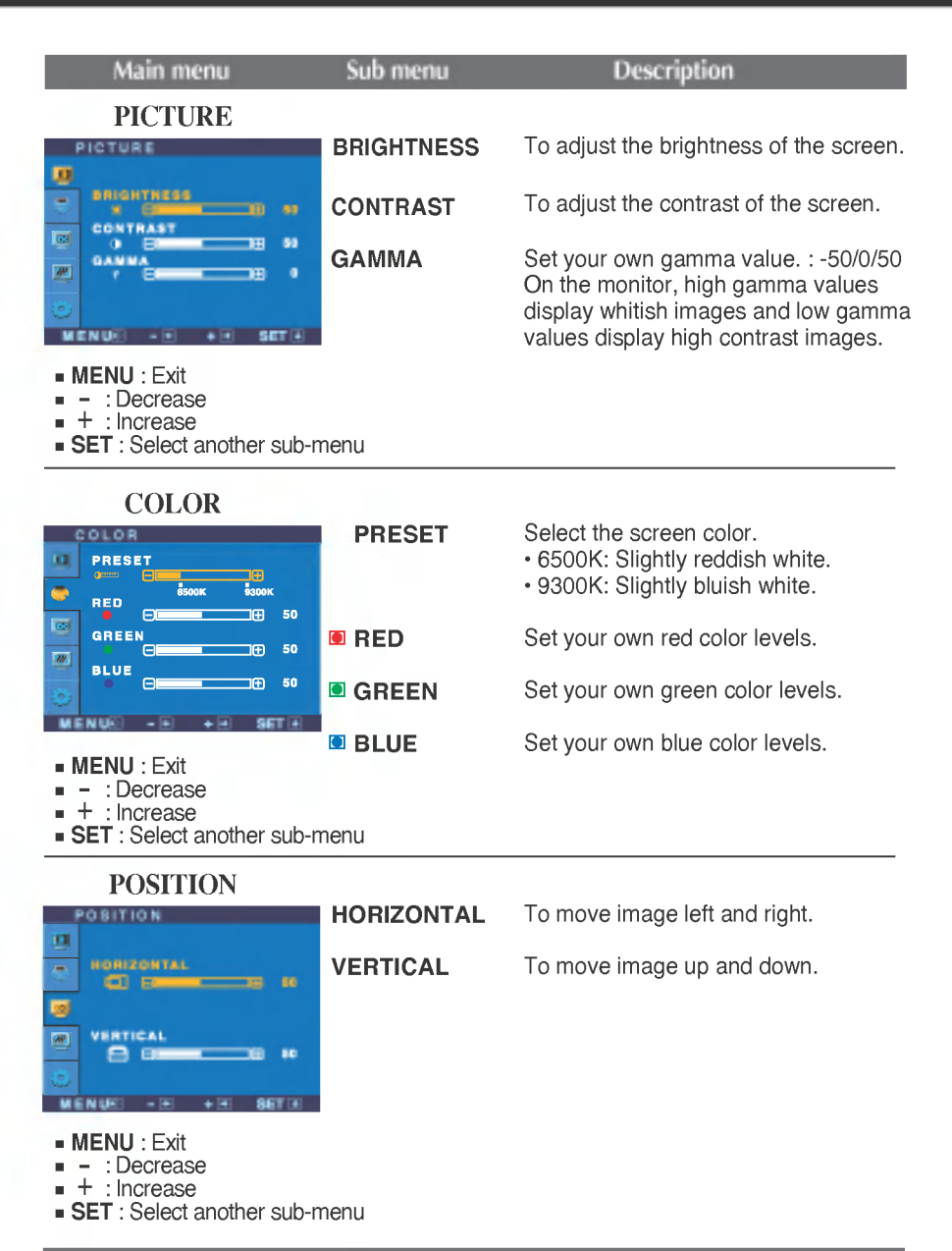

# On Screen Display(OSD) Selection and Adjustment

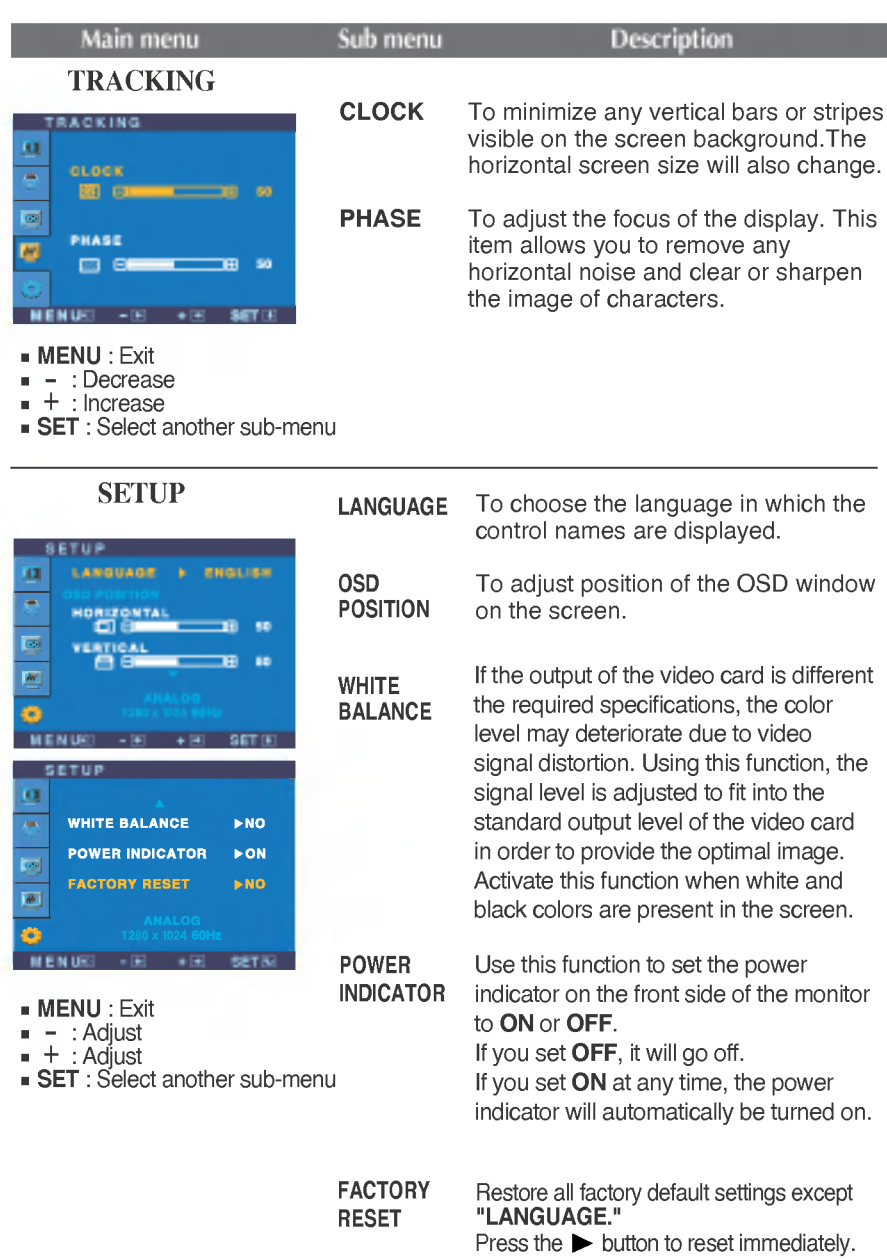

If this does not improve the screen image, restore the factory default settings. If necessary, perform the white balance function again. This function will be enabled only when the input signal is an analog signal.

## On Screen Display(OSD) Selection and Adjustment

 $\blacksquare$  The OSD screen will appear when you touch the **f**-ENGINE (-) button at the front side of the monitor.

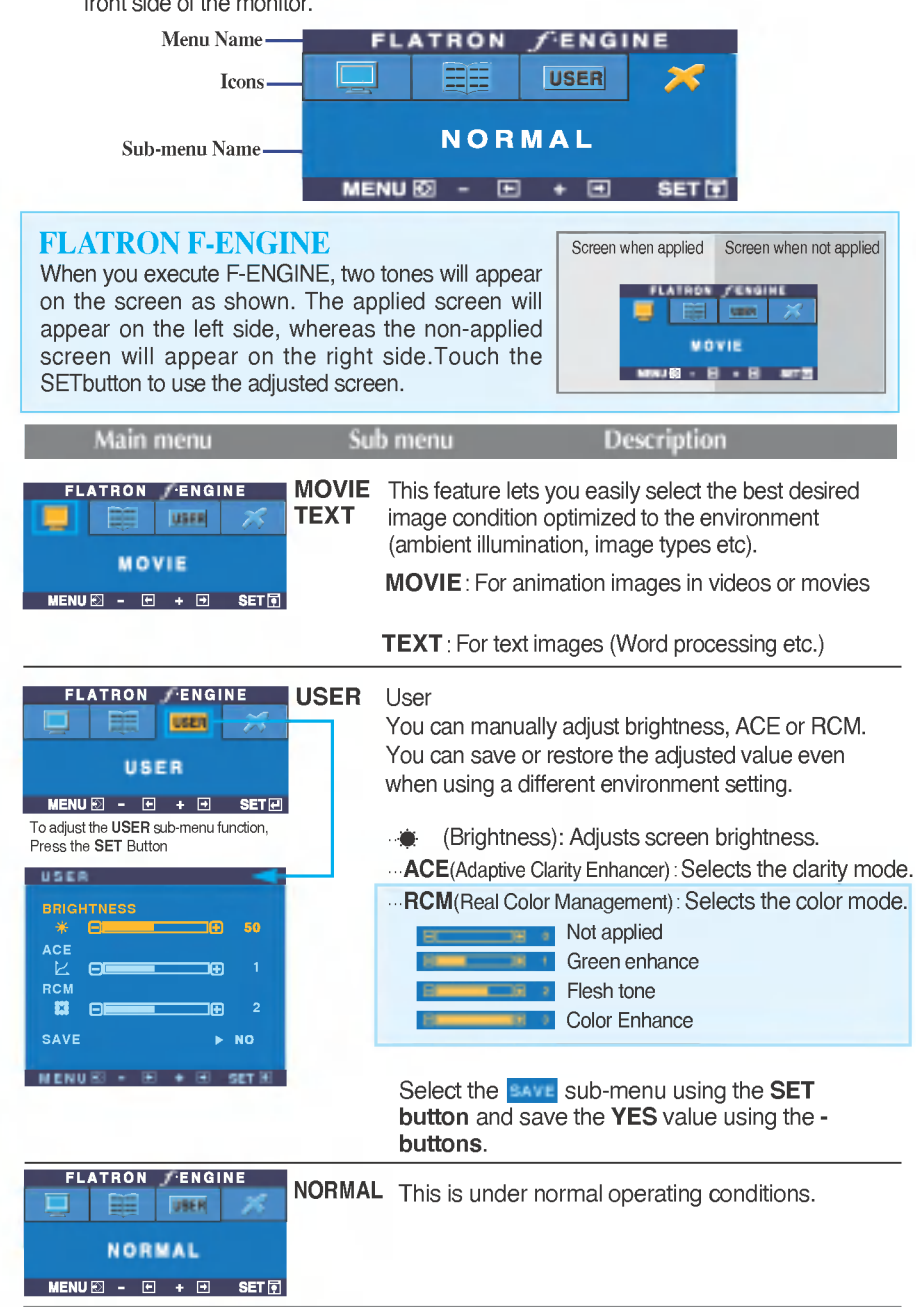

Check the following before calling for service.

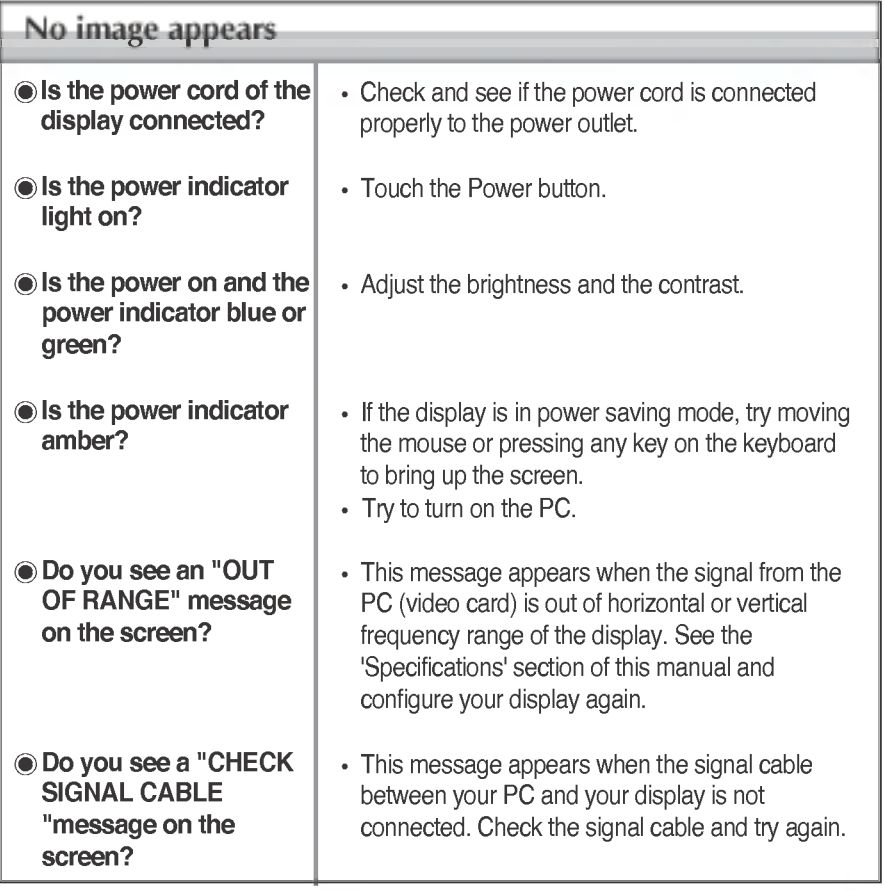

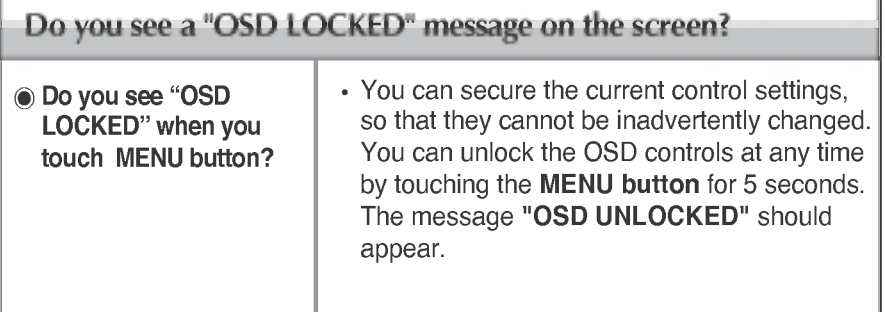

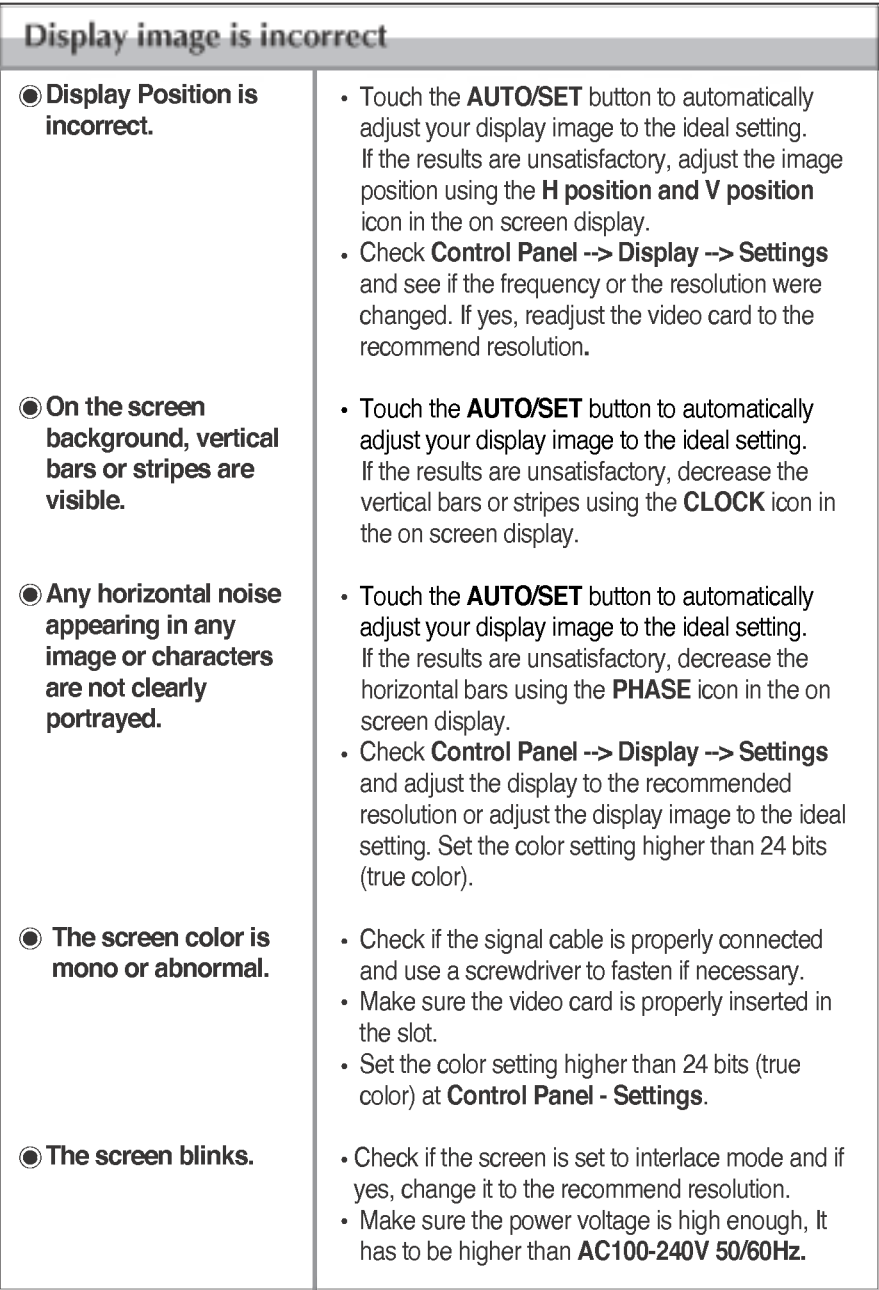

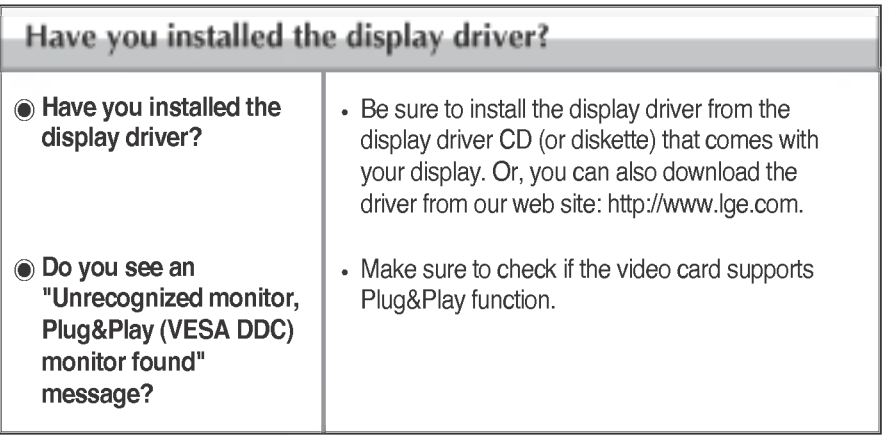

 $\sim$ 

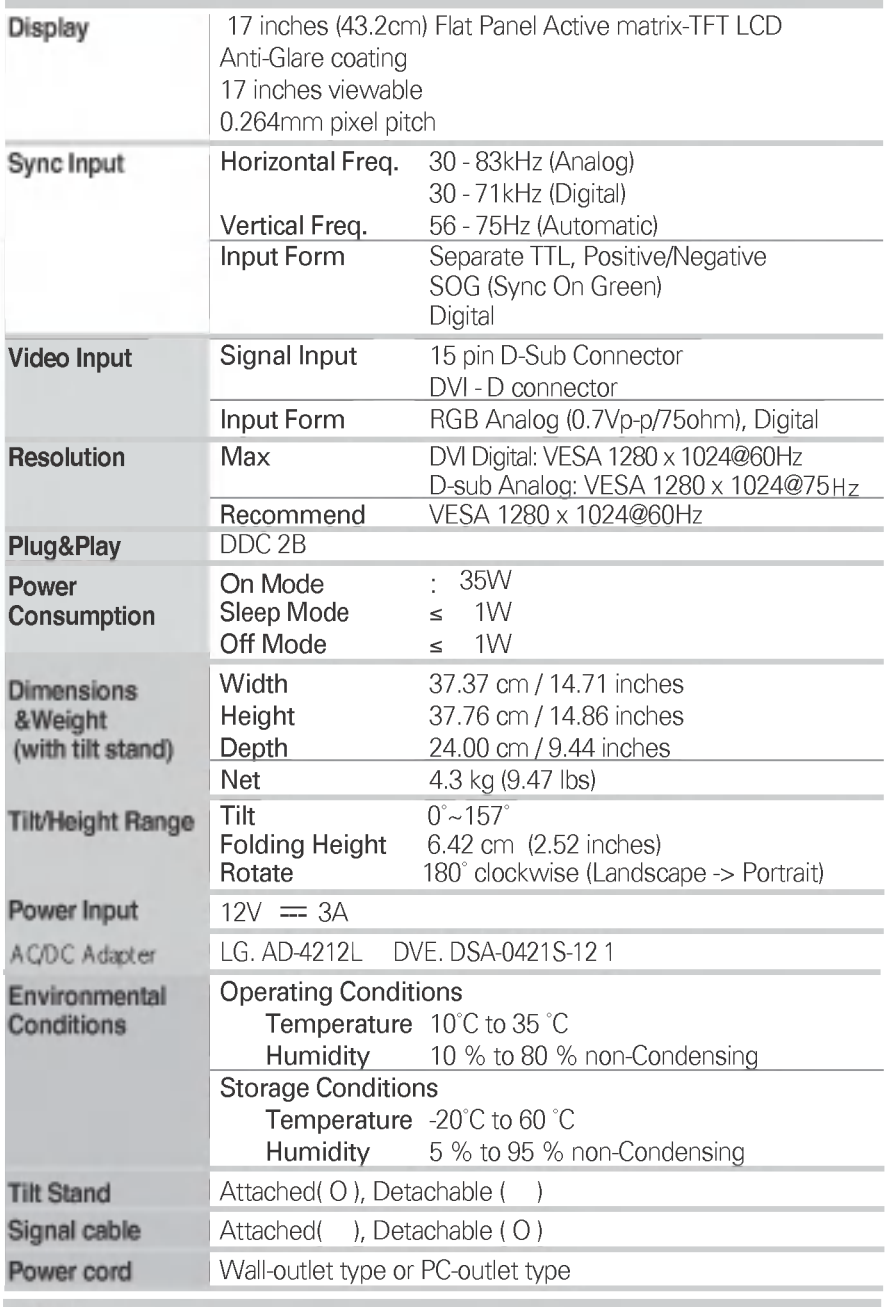

NOTE

Information in this document is subject to change without notice.

A19

п

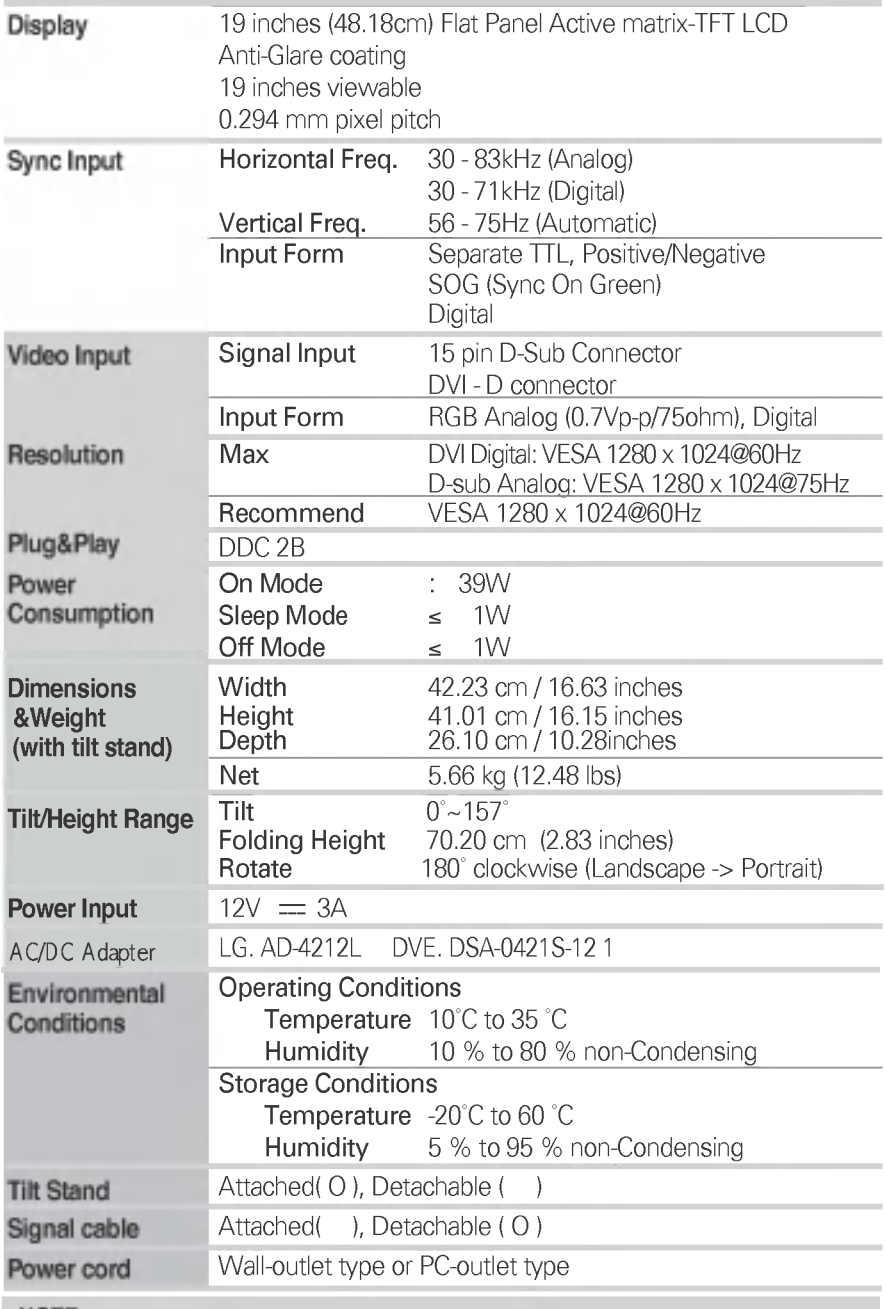

NOTE

Information in this document is subject to change without notice.

# Preset Modes (Resolution)

#### $\odot$  17 inch monitor

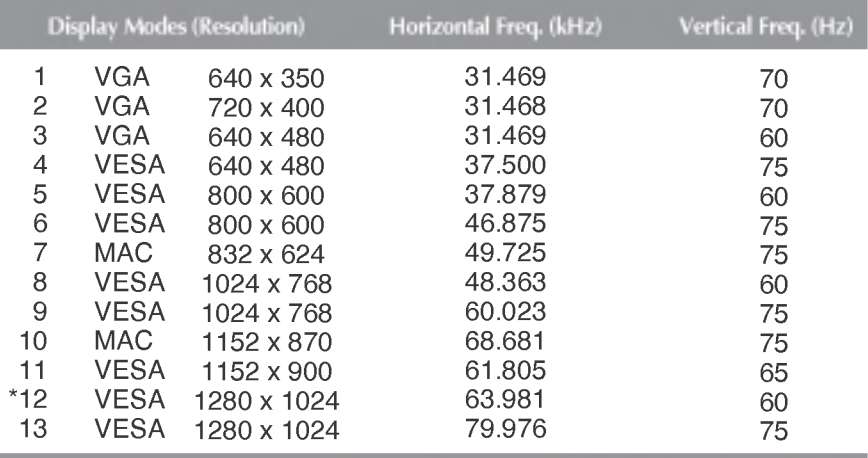

#### $\odot$  19 inch monitor

#### \*Recommend Mode

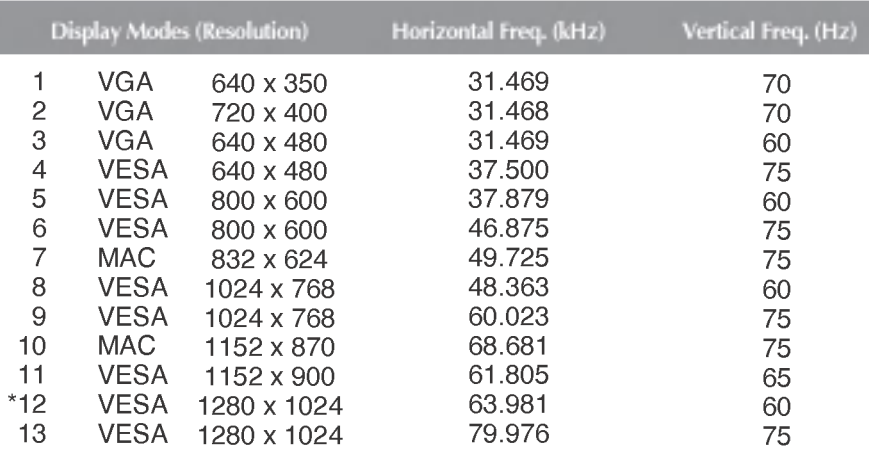

A21

## Indicator

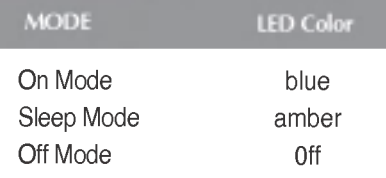

\*Recommend Mode

This monitor meets VESA-compliant mounting interface pad specifications.

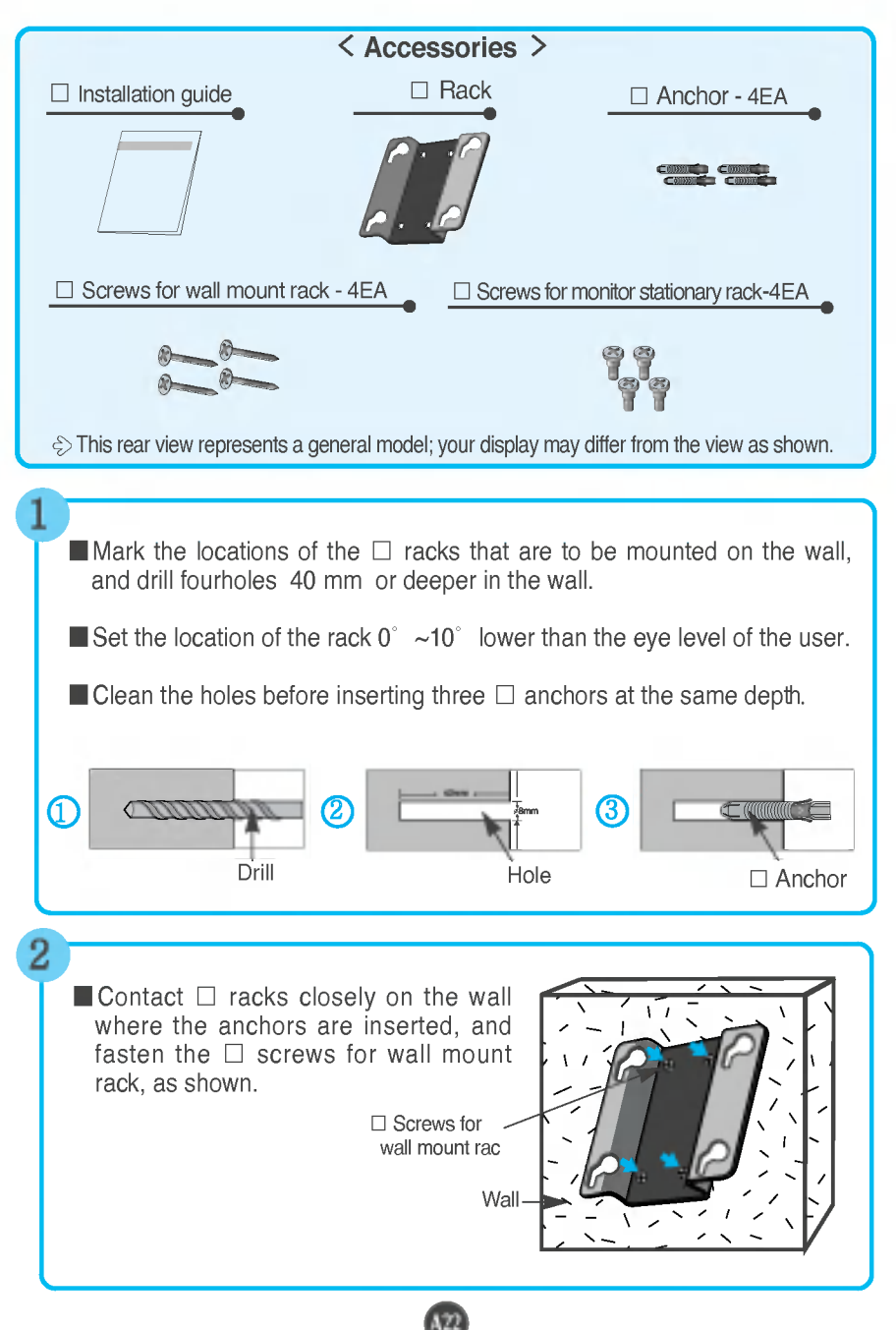

## How to Install the Rack wall mounting

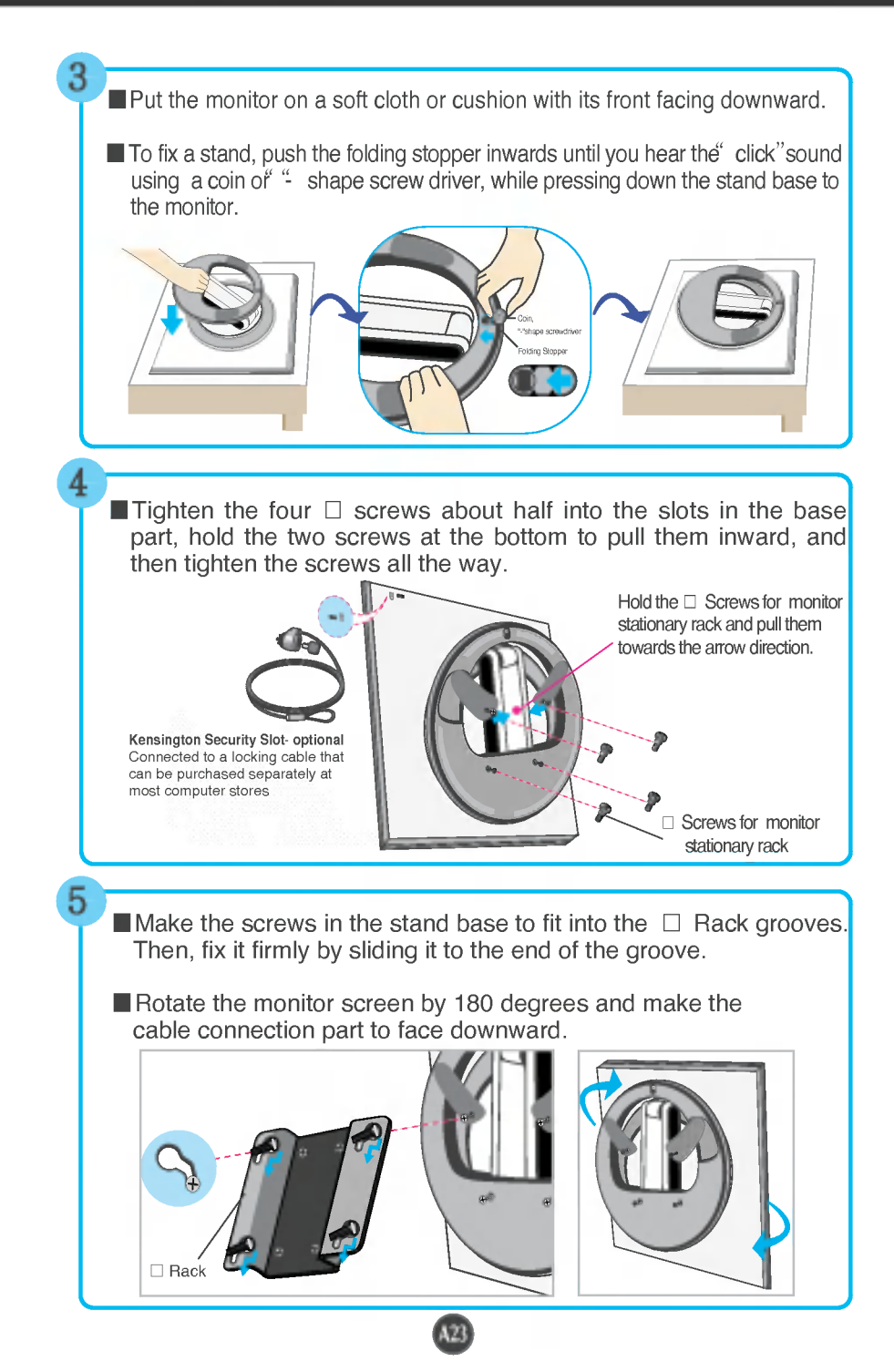

# Digitally yours **FRIMM**

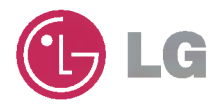